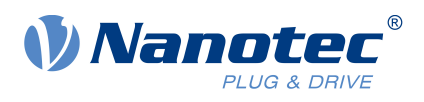

# Betriebsanleitung ZK-USB-CAN-1

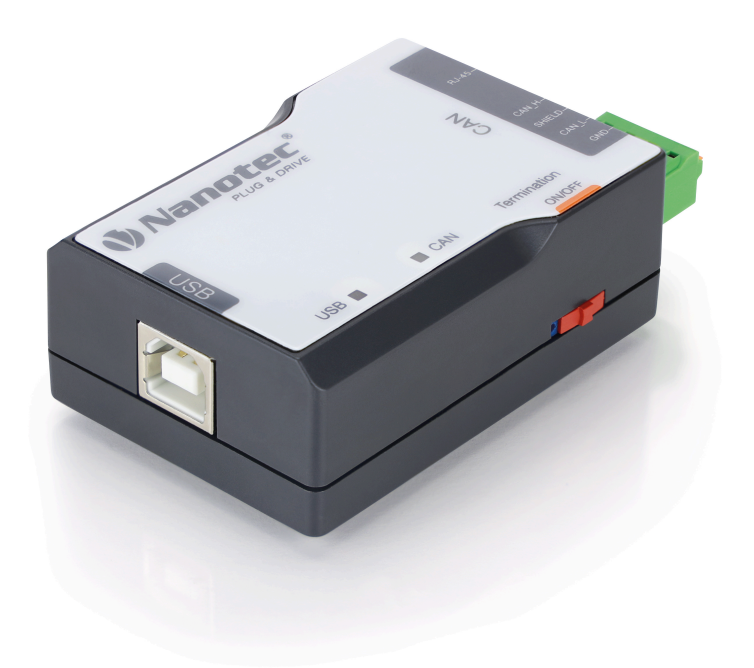

Betriebsanleitung Version: 1.0.0

## **Inhalt**

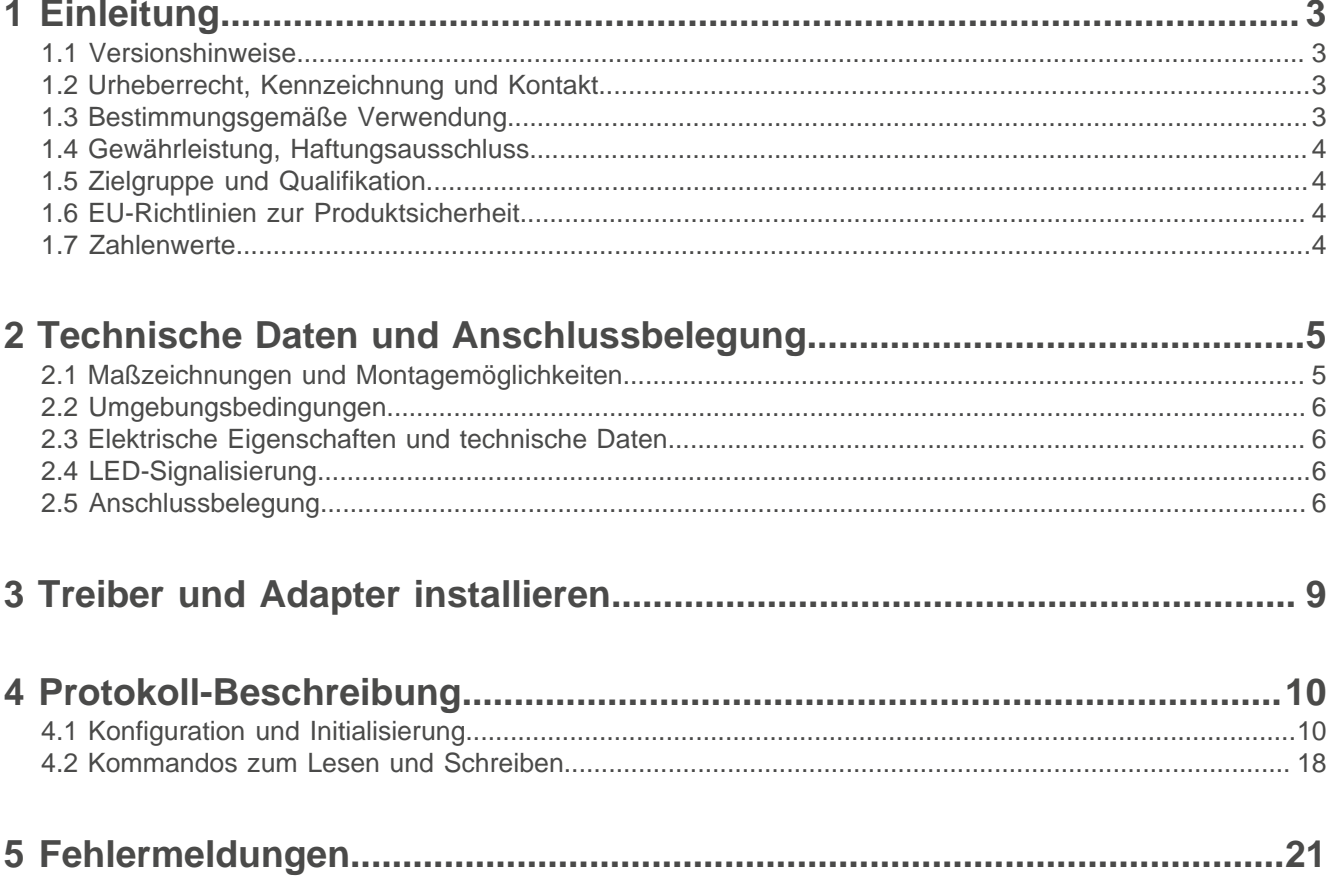

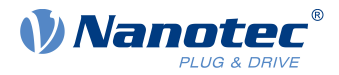

## <span id="page-2-0"></span>**1 Einleitung**

ZK-USB-CAN-1 ist ein USB-zu-CAN-Adapter mit galvanischer Trennung zwischen USB- und CAN-Schnittstelle. Er ermöglicht eine Anbindung an CAN-Netzwerke. Durch ein kompaktes Kunststoffgehäuse eignet er sich auch für den mobilen Einsatzbereich.

Die Stromversorgung erfolgt über den USB 2.0 Typ-B-Stecker. Die CAN-Schnittstelle kann mit einer geschirmten RJ45-Buchse oder einem 4-poligen Leiterplattenanschluss verbunden werden. Der Adapter unterstützt die USB 2.0 Full-Speed-Schnittstelle und CAN 2.0.

ZK-USB-CAN-1 verfügt auch über eine schaltbare Bus-Terminierung sowie über zwei Status-LEDs (USB und CAN).

## <span id="page-2-1"></span>**1.1 Versionshinweise**

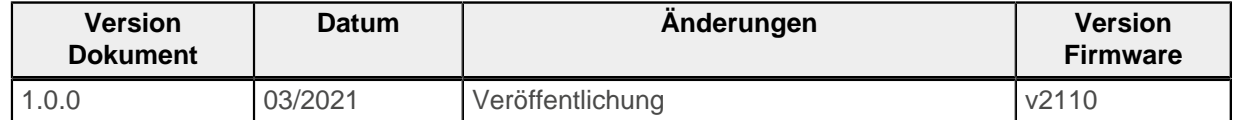

## <span id="page-2-2"></span>**1.2 Urheberrecht, Kennzeichnung und Kontakt**

© 2021 Nanotec Electronic GmbH & Co. KG. Alle Rechte vorbehalten.

Nanotec Electronic GmbH & Co. KG Kapellenstraße 6 85622 Feldkirchen Deutschland Tel.+49 89 900 686-0 Fax +49 89 900 686-50 [www.nanotec.de](http://www.nanotec.de)

 $\epsilon$ 

Microsoft<sup>®</sup> Windows<sup>®</sup> 98/NT/ME/2000/XP/7/10 sind eingetragene Warenzeichen der Microsoft Corporation.

## <span id="page-2-3"></span>**1.3 Bestimmungsgemäße Verwendung**

ZK-USB-CAN-1 findet Verwendung als Komponente von Antriebssystemen in vielfältigen Industrieanwendungen, wo eine Anbindung eines Computers an den CAN-Bus über USB benötigt wird.

Verwenden Sie das Produkt bestimmungsgemäß innerhalb der durch die technischen Daten definierten Grenzen (siehe [Elektrische Eigenschaften und technische Daten](#page-5-1)) und unter den freigegebenen [Umgebungsbedingungen](#page-5-0).

Unter keinen Umständen darf dieses Nanotec-Produkt als Sicherheitsbauteil in ein Produkt oder eine Anlage integriert werden. Alle Produkte, in denen eine von Nanotec hergestellte Komponente enthalten ist, müssen bei der Übergabe an den Endnutzer entsprechende Warnhinweise und Anweisungen für eine sichere Verwendung und einen sicheren Betrieb aufweisen. Alle von Nanotec bereitgestellten Warnhinweise müssen unmittelbar an den Endnutzer weitergegeben werden.

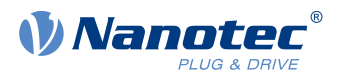

## <span id="page-3-0"></span>**1.4 Gewährleistung, Haftungsausschluss**

Nanotec haftet nicht für Schäden und Betriebsstörungen, die durch Montagefehler, Nichtbeachtung dieses Handbuchs oder unsachgemäße Reparaturen entstehen. Verantwortlich für Auswahl, Betrieb und Verwendung von Nanotec-Produkten sind Anlagenkonstrukteur, Betreiber und Endnutzer. Nanotec verantwortet keine Integration des Produkts ins Endsystem.

Es gelten unsere allgemeinen Geschäftsbedingungen auf www.nanotec.de.

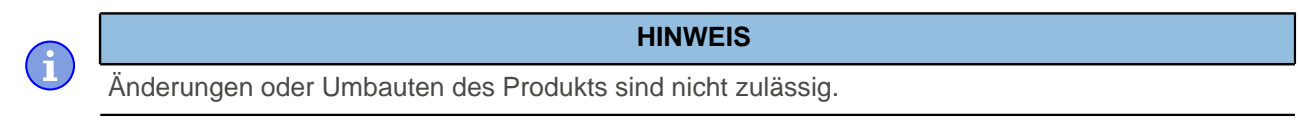

## <span id="page-3-1"></span>**1.5 Zielgruppe und Qualifikation**

Das Produkt und diese Dokumentation richten sich an technisch geschulte Fachkräfte wie:

- Software-Entwickler
- Entwicklungsingenieure
- Monteure/Servicekräfte
- Applikationsingenieure

Nur Fachkräfte dürfen das Produkt installieren und in Betrieb nehmen. Fachkräfte sind Personen, die

- eine entsprechende Ausbildung und Erfahrung im Umgang mit Feldbussystemen und elektrostatisch gefährdeten Bauteilen haben,
- den Inhalt dieses technischen Handbuchs kennen und verstehen,
- die geltenden Vorschriften kennen.

## <span id="page-3-2"></span>**1.6 EU-Richtlinien zur Produktsicherheit**

Folgende EU-Richtlinien wurden beachtet:

- RoHS-Richtlinie (2011/65/EU, 2015/863/EU)
- EMV-Richtlinie (2014/30/EU)

## <span id="page-3-3"></span>**1.7 Zahlenwerte**

Zahlenwerte werden grundsätzlich in dezimaler (dec) Schreibweise angegeben. Sollte eine hexadezimale (hex) Notation verwendet werden, wird das mit 0x markiert.

2 Technische Daten und Anschlussbelegung

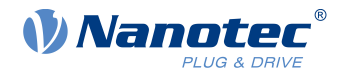

## <span id="page-4-0"></span>**2 Technische Daten und Anschlussbelegung**

## <span id="page-4-1"></span>**2.1 Maßzeichnungen und Montagemöglichkeiten**

Alle Maße sind in Millimetern.

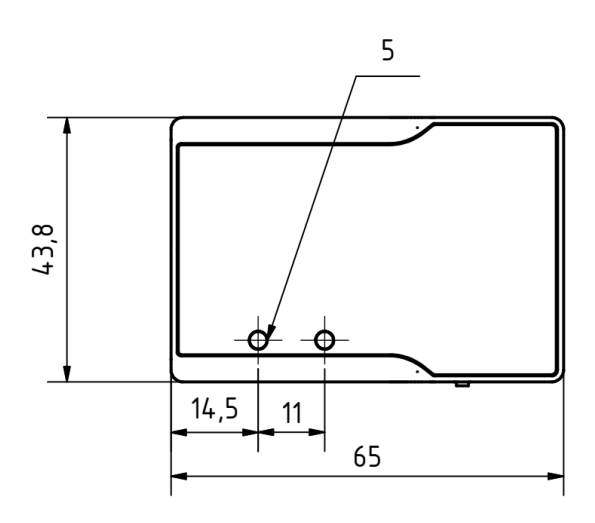

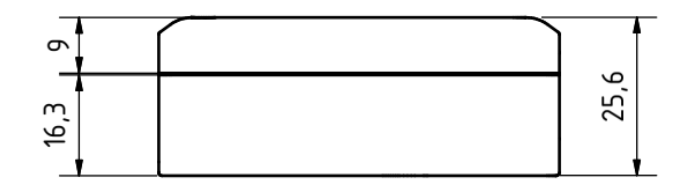

Sie können den Adapter mit 1 bis 3 M4-Schrauben befestigen. Es sind dafür 3 M4x6-Gewindebohrungen vorgesehen:

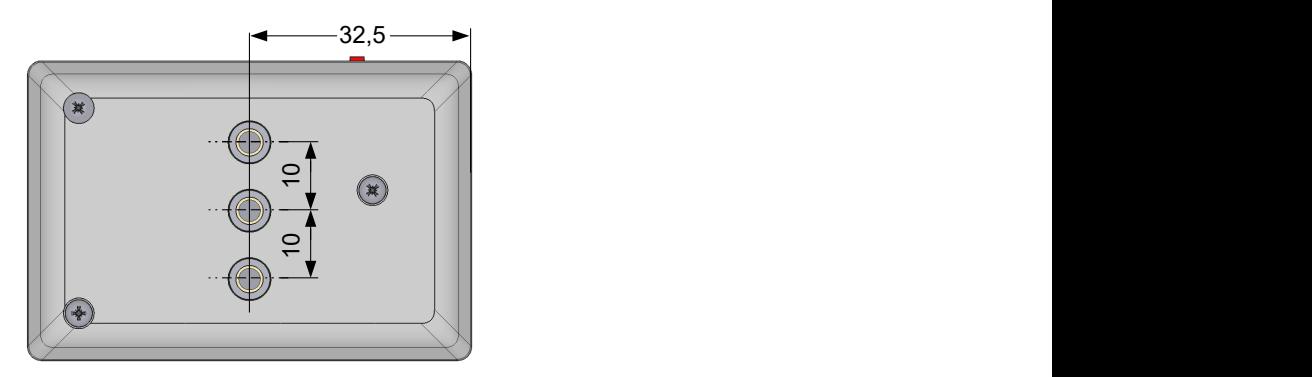

Alternativ können Sie auch eine Hutschienenklammer anschrauben und den Adapter in einen Schaltschrank einbauen.

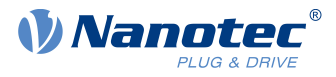

## <span id="page-5-0"></span>**2.2 Umgebungsbedingungen**

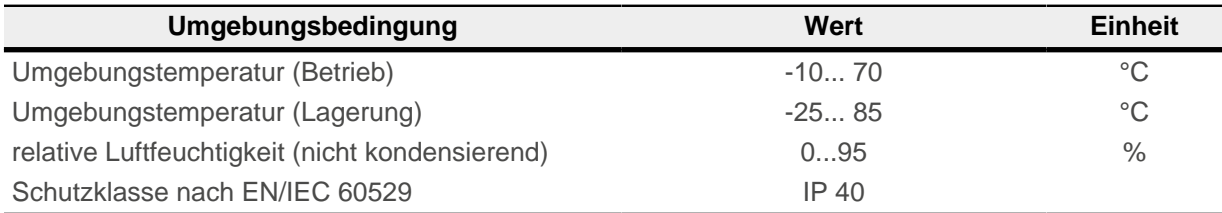

## <span id="page-5-1"></span>**2.3 Elektrische Eigenschaften und technische Daten**

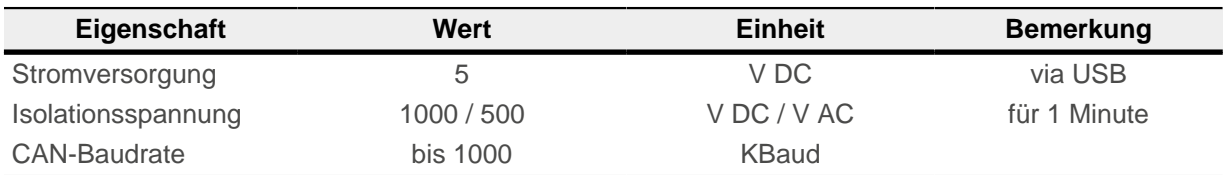

## <span id="page-5-2"></span>**2.4 LED-Signalisierung**

Wenn USB initialisiert ist, leuchtet die USB-Status-LED grün und das Gerät ist betriebsbereit. Wenn die Kommunikation läuft, blinkt die LED grün. Wenn ein Fehler auftritt, leuchtet die LED rot.

Die CAN-Status-LED hat ähnliche Funktionen. Wenn der CAN-Bus initialisiert ist, leuchtet sie grün. Wenn die Kommunikation läuft, blinkt sie grün. Wenn ein Fehler auftritt, leuchtet die LED rot.

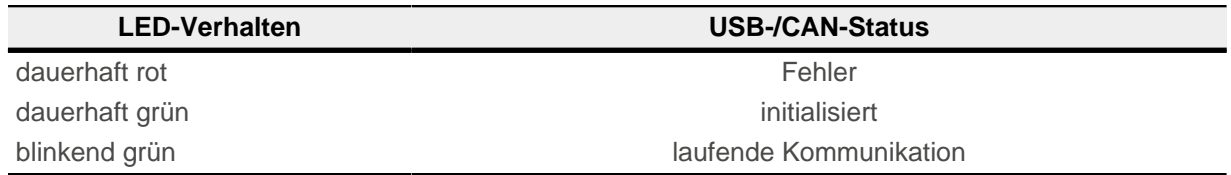

## <span id="page-5-3"></span>**2.5 Anschlussbelegung**

**Übersicht**

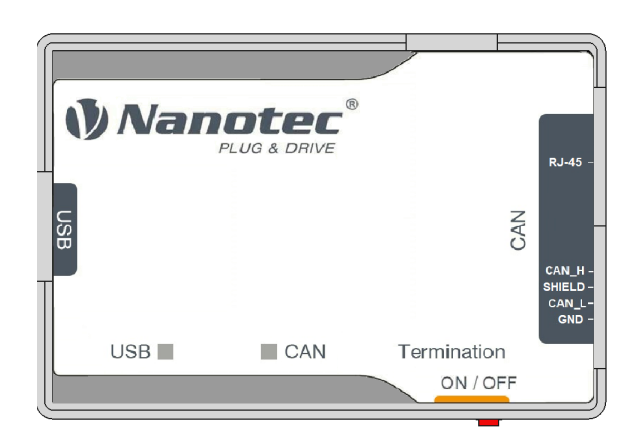

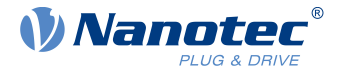

#### **CAN-Anschluss 1 — RJ-45**

Typ: RJ45-Buchse

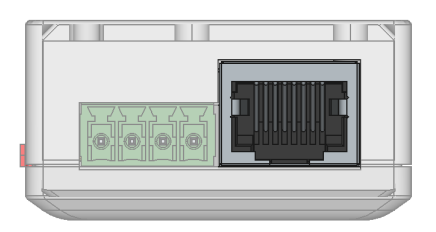

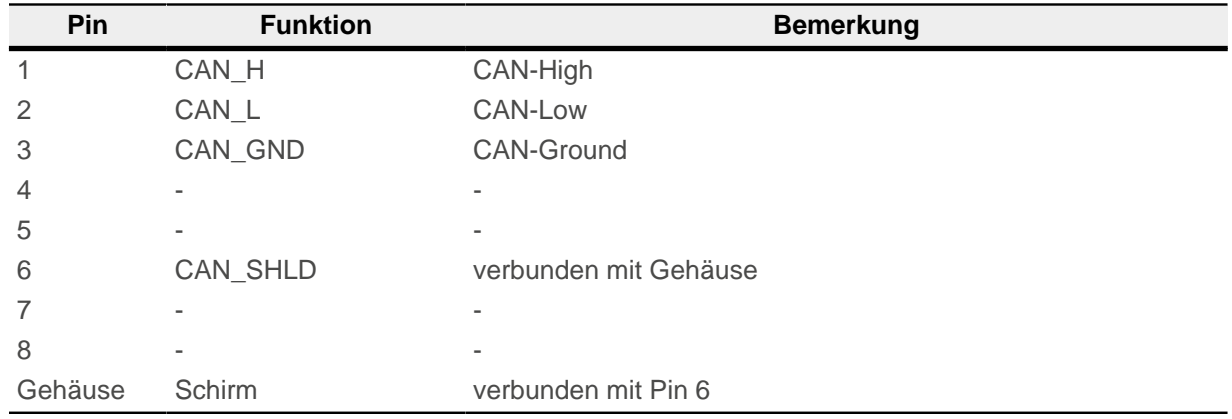

## **CAN-Anschluss 2 — Leiterplattenklemme**

- Typ: Phoenix Contact MCV 1,5/4-G-3,5
- Gegenstecker (im Lieferumfang enthalten): Phoenix Contact FMC 1,5/ 4-ST-3,5 (oder äquivalent)

Pin 1 ist mit einer 1 markiert.

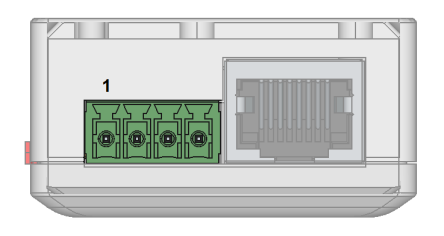

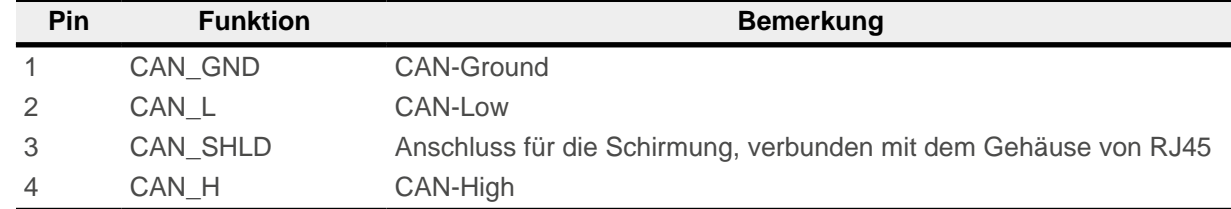

#### **Terminierungswiderstand**

#### Typ: Schiebschalter

Dieser Schiebschalter schaltet die Terminierung von 120 Ω zwischen CAN\_H und CAN\_L des CAN-Busses zu oder ab. Die Schaltereinstellung "links" schaltet die Terminierung zu.

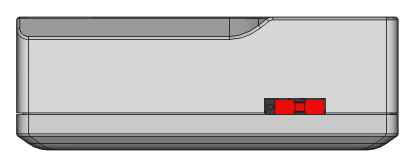

2 Technische Daten und Anschlussbelegung

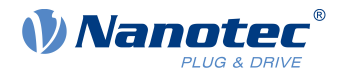

#### **USB-Anschluss**

Typ: USB 2.0, Typ-B-Stecker. Ein passendes USB-Kabel ist im Lieferumfang enthalten

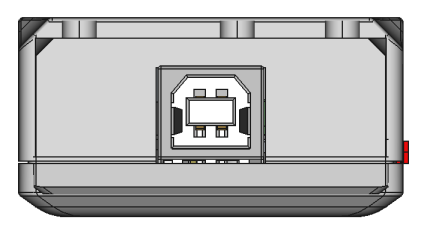

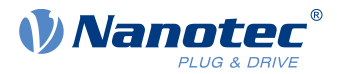

## <span id="page-8-0"></span>**3 Treiber und Adapter installieren**

In diesem Kapitel lesen Sie, wie Sie den Adapter an einen PC mit Windows 10 anschließen.

- **1.** Schließen Sie den Adapter über USB an den PC an. Der Treiber wird automatisch installiert und der Gerätebus wird als COM-Port erkannt.
- **2.** Um die Nummer des zugewiesenen COM-Port zu finden:
	- **a.** Klicken Sie in der Taskleiste auf das Suchsymbol.
	- **b.** Suchen Sie nach "Device Manager" und wählen Sie ihn aus.
	- **c.** Gehen Sie zu "Ports (COM & LPT)". Es erscheint ein USB Serial Device mit der zugewiesenen COM-Nummer (COM "X").

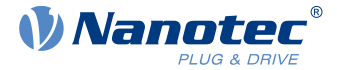

## <span id="page-9-0"></span>**4 Protokoll-Beschreibung**

In diesem Kapitel werden alle Kommandos aufgelistet, die das Protokoll des Adapters unterstützt. Die Kommandos können Sie (beispielsweise mithilfe eines Terminal-Programms) über den COM-Port schicken.

Das Protokoll basiert auf die Spezifikation CiA 309: Access from other networks - Part 3: ASCII mapping.

Alle Kommandos werden bestätigt. Sie können jedes Kommando mit einer Sequenz-Nummer (UNSIGNED32) beginnen, die dann in der Response enthalten ist.

#### **Beispiel**

```
// Request: Get name info, sequence=[1234]
[1234] info name
// Response: product name
[1234] name: ZK-USB-CAN-1
```
Der [sequence] darf aus Kompatibilitätsgründen das Token [net] folgen, dieses wird aber vom Adapter ignoriert.

## <span id="page-9-1"></span>**4.1 Konfiguration und Initialisierung**

#### **4.1.1 Get Device Information: Version, State, Ticks, Name**

Mit diesem Kommando können Sie die Produktinformationen auslesen und beispielsweise die Verbindung initial testen.

**1.** Info Version

```
Syntax: "info version"
```
Mit diesem Kommando fordern Sie die Version des CANopen-Gateway-Servers an.

#### **Beispiel**

```
// Request: Get version info
info version
// Response:
620 690 2110.0 352977019 0 00.00 00.00
```
- 620: Vendor ID
- 690: Product Code
- 2110.0: Firmware-Version, Jahr 2021, Woche 10
- 352977019: Seriennummer
- **2.** Info State

Anforderungszustand des CAN-Bus-Zustandes.

Syntax: **"info state"**

Mit diesem Kommando fragen Sie den Status des CAN-Busses ab.

#### **Beispiel**

```
// Request: Get baudrate state info
info state
// Response: -1 if not initialized, >=0 -> baudrate; 0 = 1000kB
stater0
```
**3.** Info Ticks

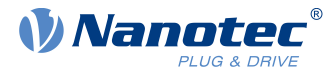

Syntax: **"info tick"**

liefert die Anzahl der Ticks (Millisekunden seit dem Einschalten) zurück

#### **Beispiel**

```
// Response: Get tick info
info tick
// Response: tick = 6940278
tick:6940278
```
**4.** Info Name

Syntax: **"info name"** liefert den Produktnamen zurück

#### **Beispiel**

```
// Request: Get name info
info name
// Response: product name
name: ZK-USB-CAN-1
```
#### **4.1.2 Read Hardware Version**

#### Syntax:**0 r 0x1009 0 vs**

#### **Beispiel**

```
// Read adapter hardware version: NodeId=0; Index=0x1009;
 Subindex=0:
// Data Type= visual string
0 r 0x1009 0 vs
// SDO Read Response: hardware version= W003
"W003"
```
#### **4.1.3 Read Firmware Version**

```
Syntax:0 r 0x100A 0 vs
```
**Beispiel**

```
// Read adapter firmware version: NodeId=0; Index=0x100A;
 Subindex=0:
// Data Type= visual string
0 r 0x100A 0 vs
// SDO Read Response: firmware version= ZKUSBCAN1-FIB-v2110-
B123456
"ZKUSBCAN1-FIB-v2110-B123456"
```
#### **4.1.4 Read Serial Number**

Syntax:**0 r 0x4040 0 vs**

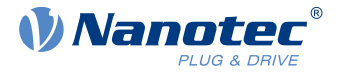

#### **Beispiel**

```
// Read adapter serial number: NodeId=0; Index=0x4040; Subindex=0:
// Data Type= visual string
0 r 0x4040 0 vs
// SDO Read Response: serial number= B123456 21/10-0123
"B123456 21/10-0123"
```
#### <span id="page-11-0"></span>**4.1.5 Gateway initialisieren**

#### Syntax: "[sequence] [net] init <br/>baudrate>"

Legt die Baudrate fest, mit welcher der CAN-Gateway-Server arbeitet. Die Baudrate kann als Wert oder Tabellenindex der Standard-CANopen-Tabelle angegeben werden.

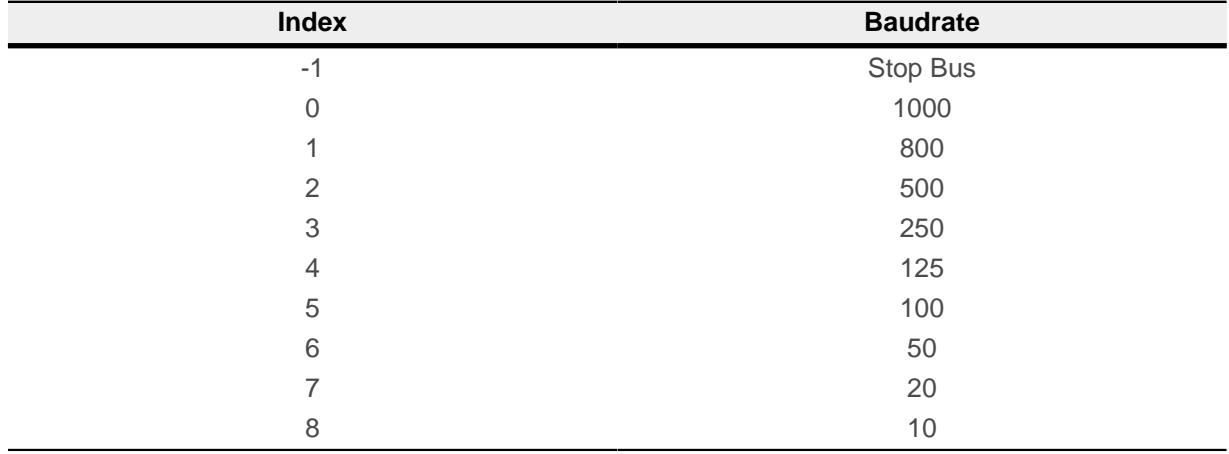

**HINWEIS**

```
Autobaud wird nicht unterstützt.
```
#### **Beispiel**

```
// Request: Initialize CAN-Baudrate 1000 Kbits
init 0
// Response: "OK"
OK
```
#### **4.1.6 Command set: Node-ID, Netzwerk, Timeout**

Mit diesen Befehlen können Sie Node-ID, Netzwerk und SDO-Timeout einstellen:

**1.** Syntax: **"[sequence] [net] set node <value>"** Stellt die Default-Node-ID ein, die bei jedem Kommando mitzusenden ist, wenn sonst keine Node-ID im Kommando enthalten ist.

```
// Request: Set CAN-NodeId = 127
set node 127
```
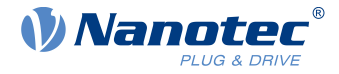

```
// Response: "OK"
 OK
```
**2.** Syntax: **"[sequence] [net] set network <value>"** Hier stellen Sie das Default-Netzwerk ein (nur aus Kompatibilitätsgründen)..

#### **Beispiel**

```
// Request: Set CAN-Network = 2
set network 2
// Response: "OK"
OK
```
**3.** SDO Timeout

Syntax: **"[[sequence] [net] node] set sdo\_timeout <ms>"** Mit diesem Kommando stellen Sie den SDO-Timeout ein.

#### **Beispiel**

```
// Request: Set timeout = 1ms
set sdo_timeout 1
// Response: "OK"
OK
```
#### **4.1.7 Start Node (NMT)**

Syntax: **"[[sequence] [net] node] start"**

Mit diesem Kommando schalten Sie das CAN-Netzwerk in den Zustand "Operational", in welchem die PDO-Übertragung stattfindet.

```
// Request: Send Start operational command to NodeId = 1
1 start
// Response: "OK"
OK
// Incoming CAN-Message with CobId = 0x701; Data Length = 1;
// Data = 0x5
:>701 1 5
// Incoming CAN-Message with CobId = 0x281; Data Length = 4;
// Data = 0 0 0 0:>281 4 0 0 0 0
// Incoming CAN-Message with CobId = 0x381; Data Length = 1;
// Data = 0 0:>381 2 0 0
// Incoming CAN-Message with CobId = 0 \times 481; Data Length = 4;
// Data = 0 0 0 0:>481 4 0 0 0 0
```
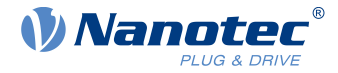

#### **4.1.8 Stop Node (NMT)**

Syntax: **"[[sequence] [net] node] stop"**

Mit diesem Kommando schalten Sie das CAN-Netzwerk in den Zustand "Stop".

#### **Beispiel**

```
// Request: Send stop command to NodeId = 1
1 stop
// Response: "OK"
OK
// Incoming CAN-Message with CobId = 0x701; Data Length = 1;
// Data = 4:>701 1 4
```
#### **4.1.9 Set node Pre-Operational (NMT)**

#### Syntax: **"[[sequence] [net] node] preop[erational]"**

Mit diesem Kommando schalten Sie das CAN-Netzwerk in den Zustand "Pre-Operational", in welchem Sie das PDO-Mapping verändern können.

#### **Beispiel**

```
// Request: Set NodeId = 1 to pre-operational
1 preop
// Response: "OK"
OK
// Incoming CAN-Message with CobId=0x701; Data Length=0x1;
 Data=0x7F
:>701 1 7F
```
#### **4.1.10 Reset node (NMT)**

Syntax: **"[[sequence] [net] node] reset node"** Mit diesem Kommando reseten Sie das CAN-Netzwerk.

```
// Request: Send Reset Node to NodeId = 1
1 reset node
// Response: "OK"
OK
// Incoming CAN-Message with CobId=0x701; Data Length=0x1;
 Data=0x0
:>701 1 0
```
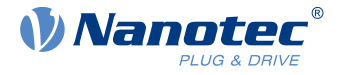

#### **4.1.11 Reset communication (NMT)**

Syntax: **"[[sequence] [net] node] reset comm"**

#### **Beispiel**

```
// Request: Send Reset communication to NodeId = 1
1 reset comm
// Response: "OK"
OK
```
#### **4.1.12 Command for message format**

Syntax: **set msg\_format [n]**

Dabei ist [n] 0 (Standardformat) oder 1:

```
Format (0)
// All return strings are hex values!
:>601 8 40 63 20 0 0 0 0 0
:>581 8 43 63 20 0 1 0 0 0
```
Format (1) // All return strings are hex values! :>0x00000601 8 0x40 0x63 0x20 0x00 0x00 0x00 0x00 0x00 :>0x00000581 8 0x43 0x63 0x20 0x00 0x01 0x00 0x00 0x00

#### **Beispiel**

```
// Request: Set the format of message to 0
set msg_format 0
// Response: "OK"
OK
```
## **4.1.13 Command for CAN mode**

Syntax: **set can\_mode [m]**

Dabei ist [m] 0…3:

- 0 (Standard) normaler CAN-Modus
- 1 Loopback-Modus
- 2 Silent-Modus
- 3 Loopback mit Silent-Modus

Neue Moduseinstellungen werden nach der Neuinitialisierung des CAN-Busses (Kommando [init](#page-11-0)) wirksam.

```
// Request: Set CAN mode = 1 (Loopback mode)
set can mode 1
// Response: "OK"
OK
```
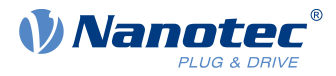

#### **4.1.14 Command for: Filters, Filter ID, Filter Mask**

Sie können Filter verwenden, um die eingehenden CAN-Nachrichten zu filtern.

- **1.** Command for setting Filter Syntax: **set filterX [S]** Dabei ist:
	- X 0..7 Filternummer
	- S 0..1 0 Filter deaktivieren, 1 Filter aktivieren

#### **Beispiel**

```
// Request: Enable filter 0
set filter0 1
// Response: "OK"
OK
```
- **2.** Command for setting Filter ID Syntax: **set filter idX [id]** Dabei ist:
	- X 0..7 Filternummer
	- [id] Wert für den ID-Abgleich

Die Bits der Filter-ID werde direkt mit den Bits der ID der eingehenden Nachricht abgeglichen.

#### **Beispiel**

```
// Request:
set filter id0 0x581
// Response: "OK"
OK
```
- **3.** Command for setting Filter Mask Syntax: **filter\_maskX [id\_mask]** Dabei ist:
	- X- 0..7 Filternummer
	- [id\_mask] Bitmaske für den ID-Abgleich

Die Bitmaske definiert, welche Bits der ID berücksichtigt werden.

**Beispiel**

```
// Request: Set filter MaskId = 0xFFF
set filter mask0 OxFFF
// Response: "OK"
OK
```
#### **Beispiel**

```
set filter_id0 0x07D
set filter_mask0 0x0FF
set filter\overline{0} 1
```
Nur Nachrichten werden angezeigt, deren niedrigstwertigen Bits der ID 0x7D entsprechen.

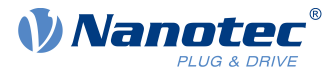

Nach der Aktivierung des Filters, würden beispielsweise folgende Nachrichten angezeigt:

```
:>17D 8 0 0 0 0 0 0 0 0
:>47D 4 0 1 1 0
```
#### **4.1.15 Command Notification**

Syntax: **set notification [n]**

Dabei ist [n] 0...3:

- 0 Es wird keine Anzeige für RAW-CAN-Nachrichten empfangen.
- 1 (Standard) Es werden nur empfangene RAW-CAN-Nachrichten angezeigt, die sich nicht auf den aktuellen SDO-Transfer beziehen.
- 2 Alle empfangenen RAW-CAN-Nachrichten werden angezeigt.
- 3 Alle empfangenen und gesendeten RAW-CAN-Nachrichten werden angezeigt.

#### **Beispiel**

```
// Request: Set notification = 0 
set notification 0
// Response: "OK"
OK
```
#### **4.1.16 Command for CAN Error list**

#### Syntax: **info CAN\_ERR**

Liefert eine Nachricht im Format CAN\_ERR: [REC] [TEC] [LEC] [BOFF] [EPVF] [EWGF]

Dabei ist:

- [REC] Fehlerzähler (Receive Error)
- [TEC] niedrigstwertiges Byte des Fehlerzählers (Transmit Error)
- [LEC] Letzter Fehlercode:
	- □ 0: No error
	- □ 1: Stuff Error
	- □ 2: Form Error
	- □ 3: Acknowledgment Error
	- □ 4: Bit recessive Error
	- □ 5: Bit dominant Error
	- □ 6: CRC Error
	- □ 7: Reserved
- [BOFF] CAN Bus OFF Flag (0 oder 1)
- [EPVF] CAN Bus Error Passive Flag (0 oder 1)
- [EWGF] CAN Bus Error Warning Flag (0 oder 1)

```
// Request: Get info for a CAN error
info CAN_ERR
//Response CAN_ERR: [REC] [TEC] [LEC] [BOFF] [EPVF] [EWGF]
CAN ERR: 0 0 0 0 0 0
```
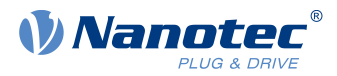

## <span id="page-17-0"></span>**4.2 Kommandos zum Lesen und Schreiben**

Die folgende Tabelle zeigt alle unterstützen Datentypen und das in den Kommandos verwendete Format.

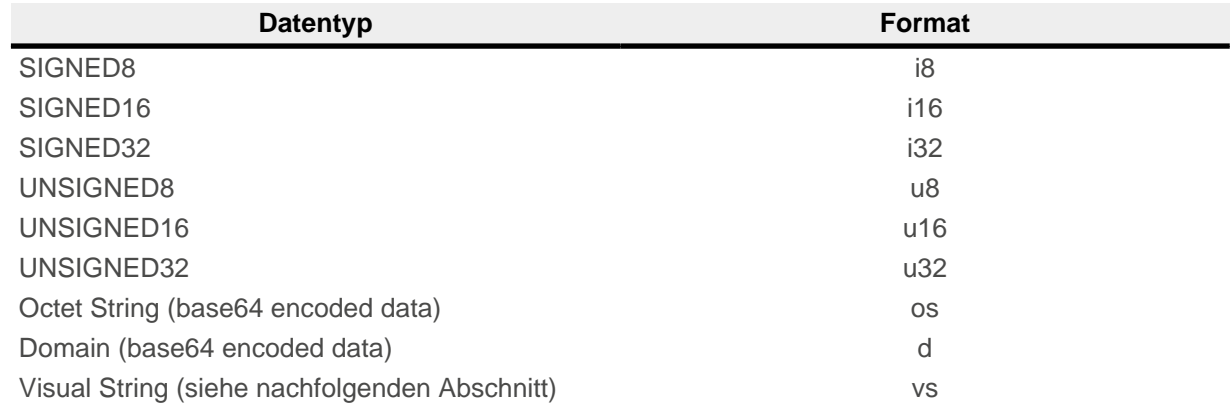

#### **Visual Strings**

Sie können Visual Strings innerhalb Anführungszeichen verwenden:

 $"vS"$ 

Escape-Sequenzen innerhalb von Visual Strings werden ebenfalls unterstützt:

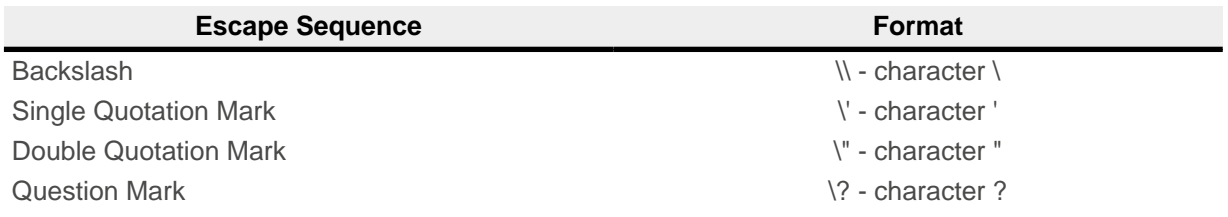

Sie können auch einen der folgenden Special Control Characters verwenden:

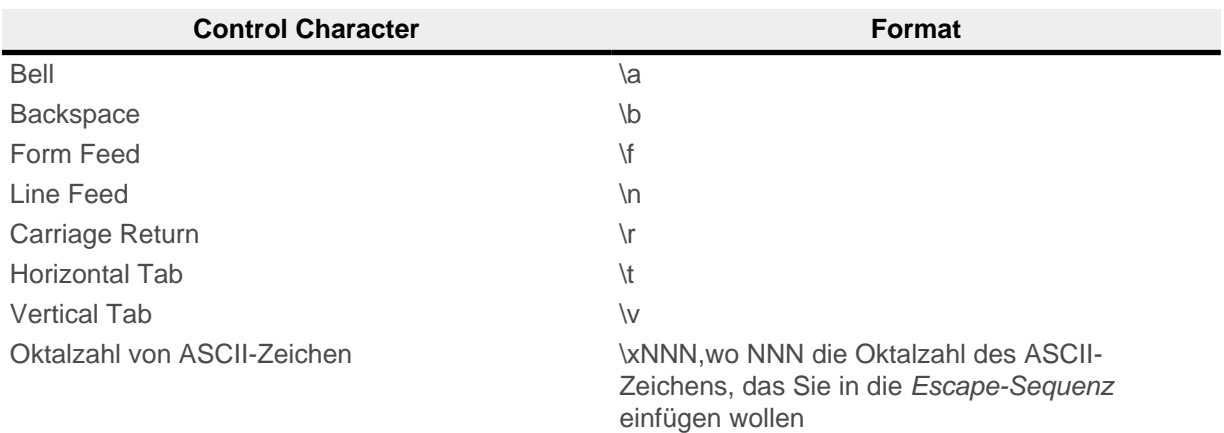

## **4.2.1 Command "r" (SDO Read Request)**

Syntax:**[[sequence] [net] node] r <multiplexer> <datatype>**

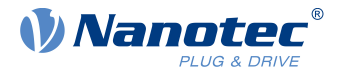

#### **Beispiel**

```
// SDO Read Request: NodeId=1; Index=0x1000; Subindex=0:
// Data Type=UInt32
1 r 0x1000 0 u32
// SDO Read Response: Value = 393618 = 0x00060192
393618
```
#### **4.2.2 Command "w" (SDO Write Request)**

Syntax: **[[sequence] [net] node] w <index> <subindex> <datatype> <value>**

#### **Beispiel**

```
// SDO Write Request: NodeId=1; Index=0x1016; Subindex=0:
// Data Type=UInt32, Value = 100
1 w 0x60FE 1 u32 100
// Response: "OK"
OK
```
#### **4.2.3 Command "wl" (Initiate download SDO command for large data)**

Syntax: **"[sequence] [net] [node] wl <multiplexer> <command-specifier> <datatype> <overall\_size> <value>"**

Dieses Kommando wird zum Schreiben von großen Datenmengen verwendet und ist direkt mit dem Befehl "wlseg" verbunden (für weitere Details siehe CiA 309: Access from other networks - Part 3: ASCII mapping).

#### **4.2.4 Command "rl" (Initiate upload SDO command for large data)**

Syntax: **"[sequence] [net] [node] rl <multiplexer>"**

Dieses Kommando wird zum Lesen von großen Datenmengen verwendet und ist direkt mit dem Befehl "NEXT" verbunden (für weitere Details siehe CiA 309: Access from other networks - Part 3: ASCII mapping).

#### **4.2.5 Command "wlb" (Initiate download SDO command for large data)**

Syntax: **"[sequence] [net] [node] wlb <multiplexer> <command-specifier> <datatype> <overall\_size> <value>"**

Dieses Kommando funktioniert genauso wie "wl", aber mit SDO-Blocktransfer.

#### **4.2.6 Command "rlb" (Initiate upload SDO command for large data)**

Syntax: **"[sequence] [net] [node] rlb <multiplexer>"**

Dieses Kommando funktioniert genauso wie "rl", aber mit SDO-Blocktransfer.

#### **4.2.7 Command for SDO-Abort**

#### Syntax: **[sequence] [net] sdo\_abort [force]**

Bricht die SDO-Übertragung mit den Kommandos "wl(b)" und "rl(b)" ab, mit dem SDO-Abort-Code 0x05000000. Mit [force] wird ein SDO-Abort-Request gesendet, auch wenn im Moment keine SDO-Übertragung stattfindet.

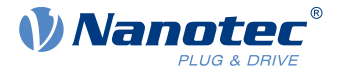

#### **Beispiel**

```
// Request: SDO abort
sdo_abort
// Response: "OK"
OK
```
## **4.2.8 Command "rm" (remote request)**

Syntax: **[sequence] rm <cobid>**

#### **Beispiel**

```
// Request: Send remote request 
rm 0x181
// Response: "OK"
OK
```
#### **4.2.9 Command "wm" (write CAN message)**

Syntax: [sequence] [net] wm <cobid> <dataLength> <value1>[..<value8>]

#### **Beispiel**

```
// Request: CobId=0x00;
wm 0 2 2 0
// Response: "OK"
OK
// Incoming CAN-Message with CobId=0x701; Data Length=1; Data=0x4
```
#### **4.2.10 Command ":<" (send CAN message)**

:>701 1 4

Syntax: [sequence] [net] :< <cobid> <dataLength> <value1>[..<value8>] Alle Werte sind in hexadezimaler Schreibweise, ohne 0x vor de Zahl.

```
// Request: CobId=0x1F4;
:< 1F4 5 21 5A 3 1 CA
// Response: "OK"
OK
```
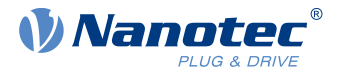

## <span id="page-20-0"></span>**5 Fehlermeldungen**

Im Fehlerfall gibt der Adapter einen Fehlercode zurück. Dabei kann es sich um interne Fehler handeln (Syntax, falsche Parametereingabe) oder Fehler bei der SDO-Übertragung.

Das Format der Nachricht hängt vom Fehlertyp ab:

#### **Synchronous Error**

Fehler, der nach dem Senden eines Kommandos auftritt

Format: ERROR: XXX, wo XXX der Fehlercode

#### **Asynchronous Error**

Fehler, der jederzeit auftreten kann

Format: ERROR XXX, wo XXX der Fehlercode. Ausschließlich die Fehlercodes 300 und 301 werden in diesem Format registriert

#### **Beispiel**

```
// Request: Send wrong command!!!
wrong com mand
// Response: "ERROR" with error code = 101
ERROR: 101
```
#### **Interne Fehler**

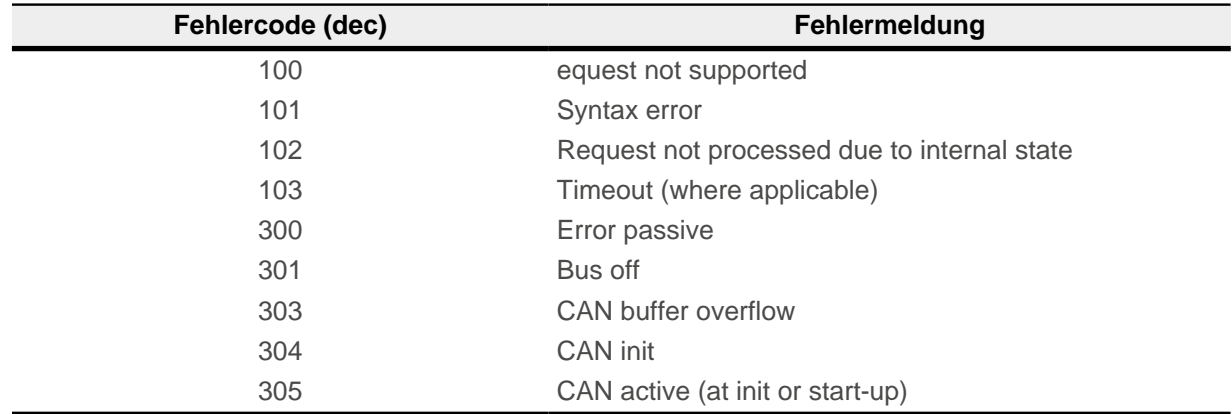

#### **SDO-Fehlermeldungen**

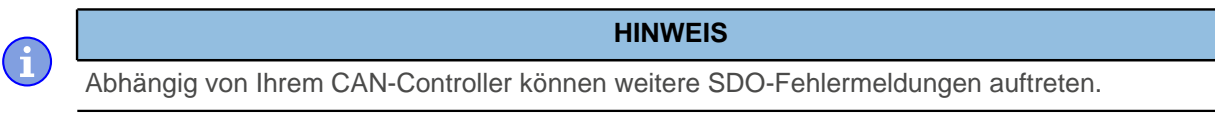

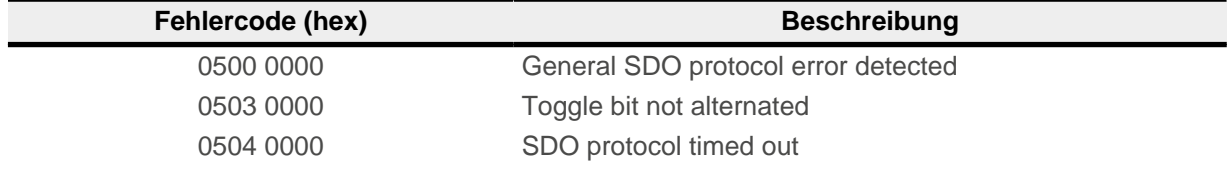

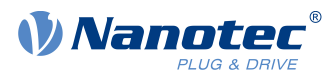

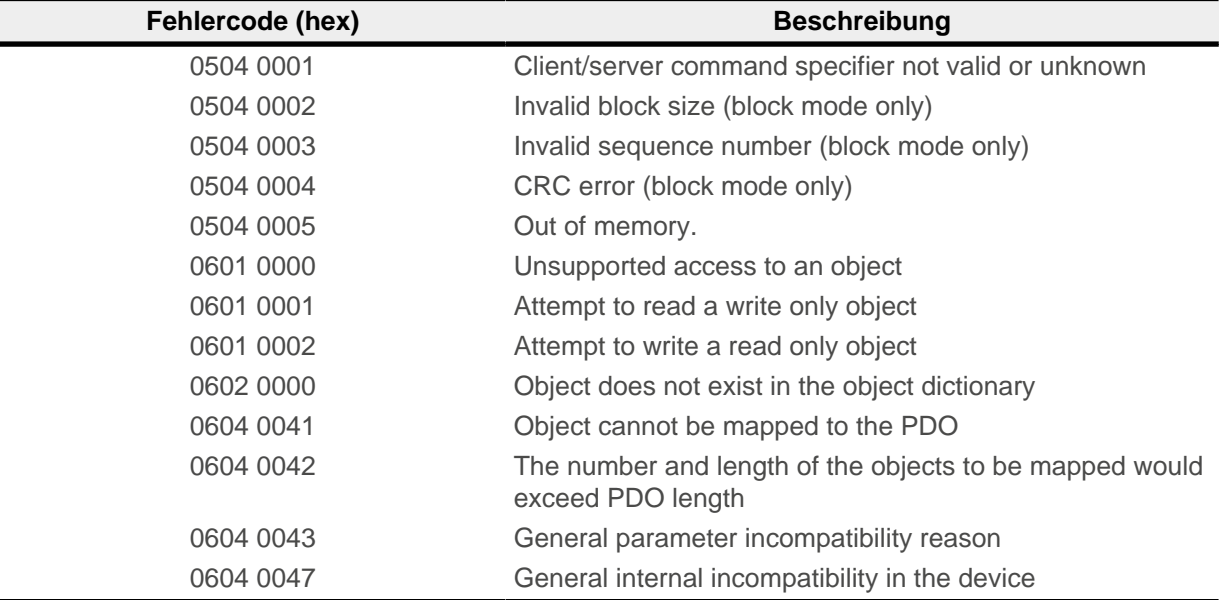